# saphety **ELECTRONIC SOLUTIONS TO IMPROVE YOUR BUSINESS**

**Manual de Assinatura de Contrato Entidade Adjudicante**

Agosto/2010

Índice

1. Introdução

2. A Minuta

3. A Assinatura do

**Contrato** 

4.A Gestão de

**Contratos** 

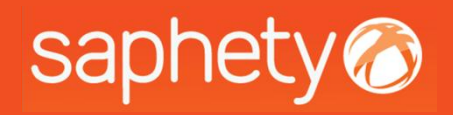

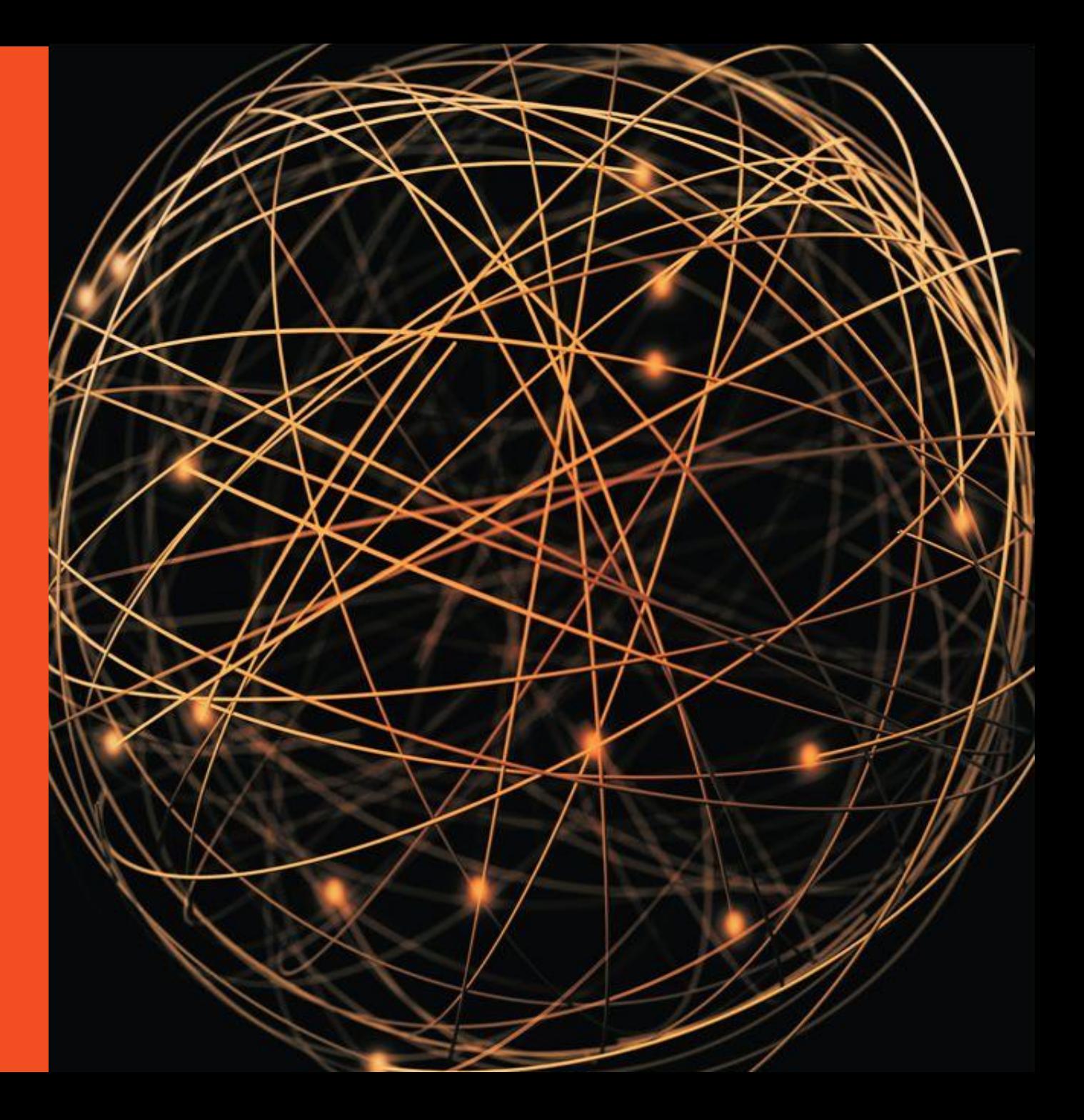

# saphety<br>1. Introdução

Este documento apresenta como finalidade principal, descrever todos os passos necessários para se efectuar a assinatura do contrato, em formato digital, na plataforma electrónica.

Na plataforma, a Minuta, o Contrato e a Gestão de Contratos, poderá ser acedida pelos seguintes utilizadores:

-*"Entidade Competente para a Decisão de Contratar ou Representante";*

- *"Júri";*

- *"Gestor de Procedimento".*

A *"Entidade Competente para a Decisão de Contratar ou Representante"*, deverá ser quem assina o contrato e dependendo do número de utilizadores fixados, todos terão que o assinar.

Sempre que uma Minuta ou um Contrato na Plataforma seja reprovado e/ou aprovado e assinado pelo Adjudicatário, é enviada uma notificação para a Entidade Adjudicante na plataforma e também através de email.

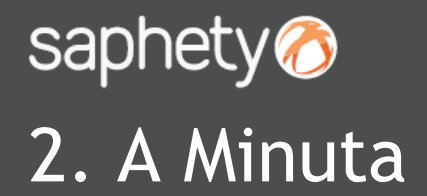

Ao aceder à plataforma electrónica, é a partir do momento em que o Adjudicatário é notificado da Adjudicação (estado *"Em Habilitação")* que no separador de *"Caução e Contrato"* se procede à inserção da Minuta e do Contrato.

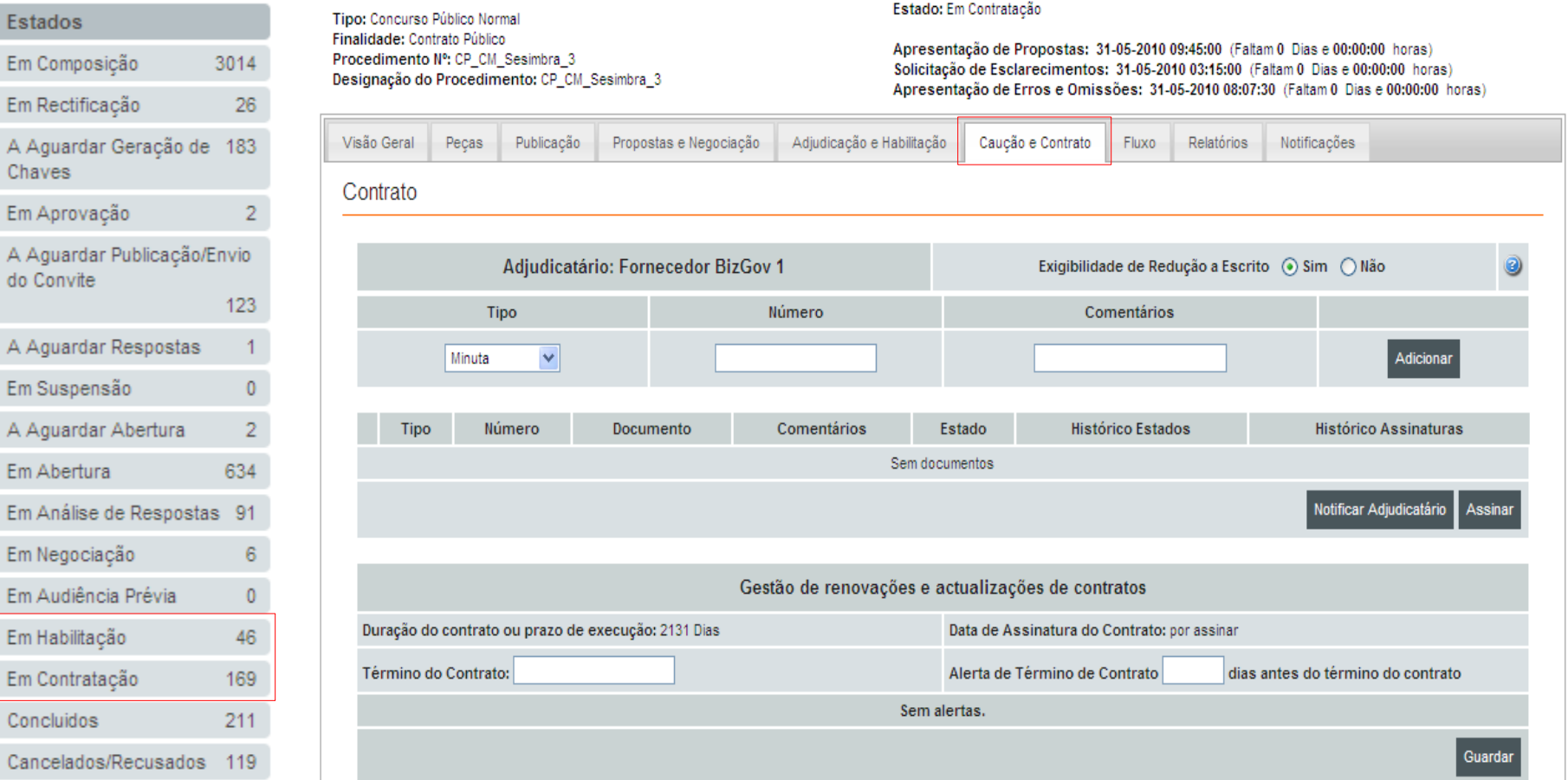

## saphety<sup>o</sup><br>2. A Minuta

Deverá seleccionar-se na *"Exigibilidade de Redução a Escrito"* a opção *"Sim"*. Selecciona-se a *"Minuta"* do procedimento, preenchendo os campos facultativos de *"Número"* e *"Comentários"*. Clica-se em *"Adicionar"* para introduzirmos a Minuta.

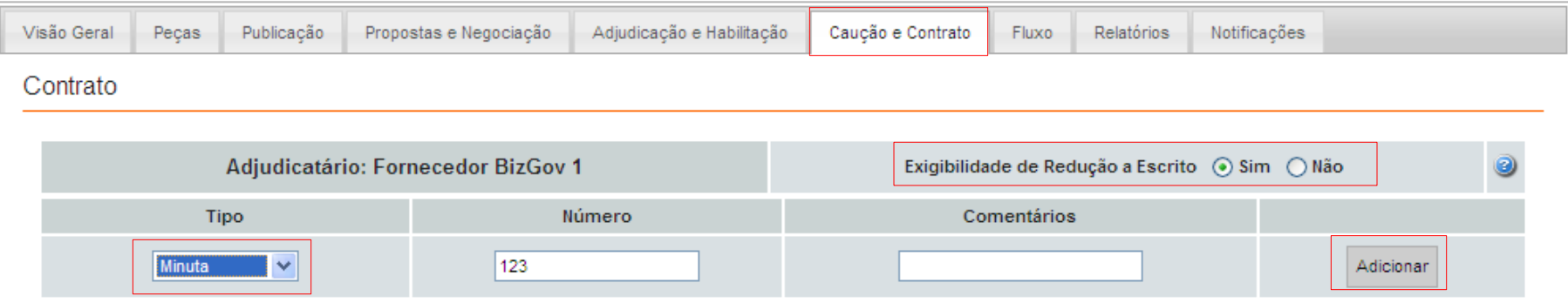

Surge um menu para assinarmos o documento a enviar. Seleccionamos o documento e o certificado qualificado para proceder à assinatura, sendo que no fim, deverá clicar-se em *"Submeter"*.

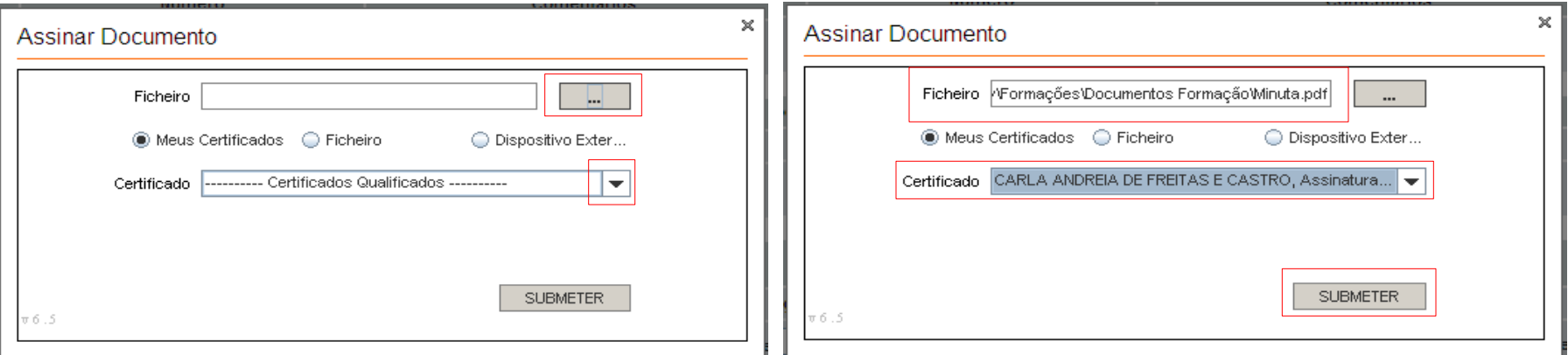

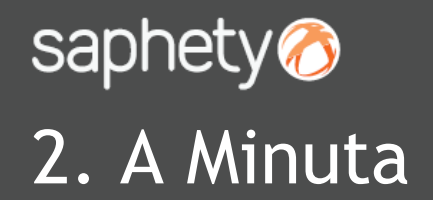

#### Ao enviar o documento, deverá seleccionar-se a Minuta e clicar em *"Notificar Adjudicatário"*.

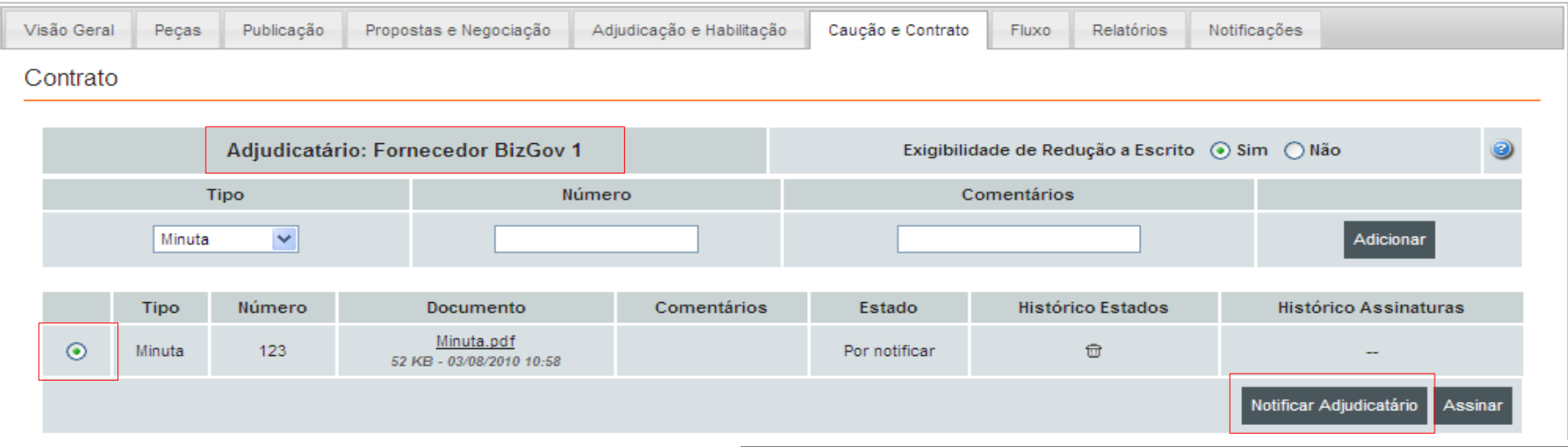

Ao notificar, surgirá uma Notificação que ao clicar em *"Enviar",* será enviada ao Adjudicatário.

Quantos mais Adjudicatários existirem, mais Minutas deverão ser introduzidas em cada um dos campos de *"Adjudicatário: Fornecedor…".*

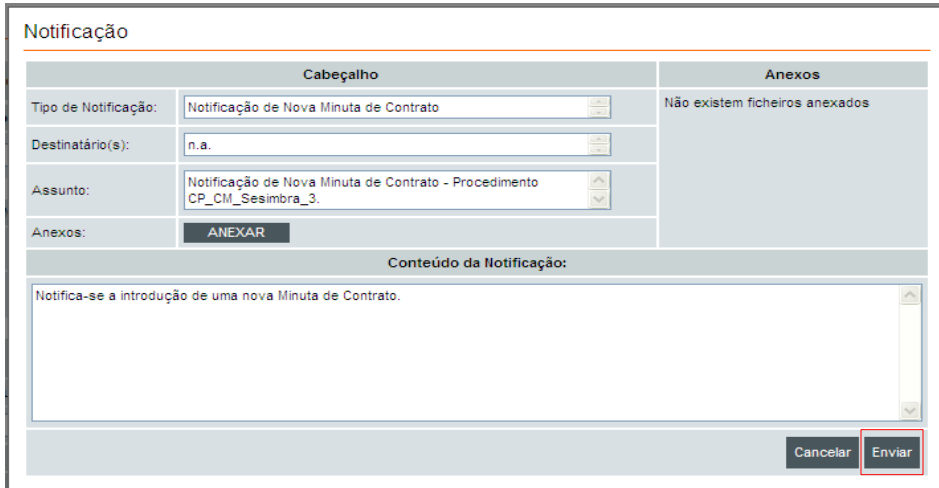

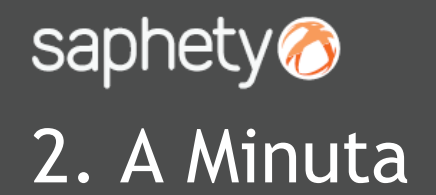

O estado altera-se para *"Aguarda Aceitação do Adjudicatário",* sendo possível no *"Histórico de Estados"* visualizar o fluxo de aceitação ou de rejeição dos documentos da Minuta.

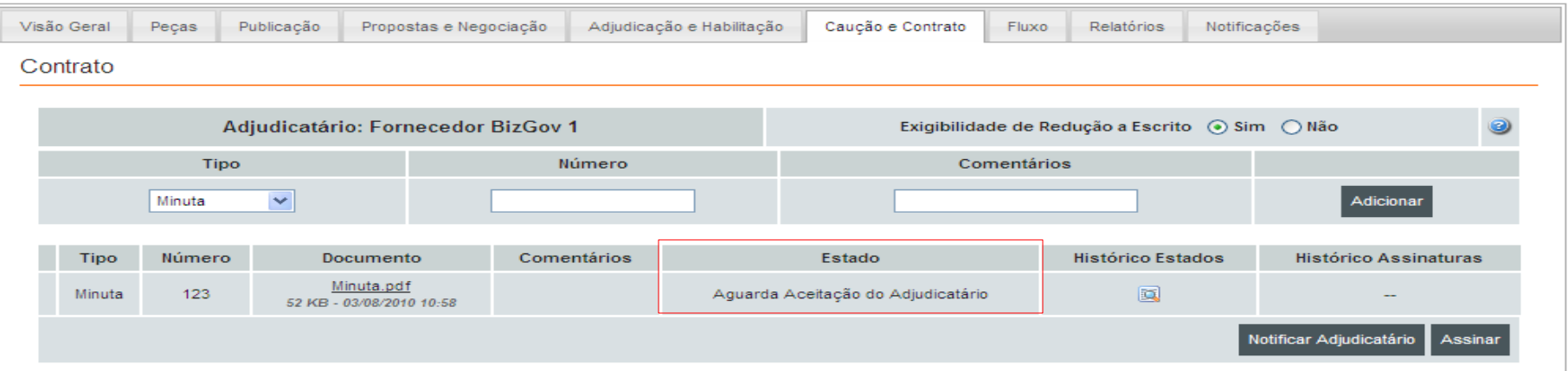

Se a Minuta for rejeitada pelo Adjudicatário, poderá anexar-se uma nova minuta, conforme o já indicado anteriormente, clicando depois em *"Notificar Adjudicatário".*

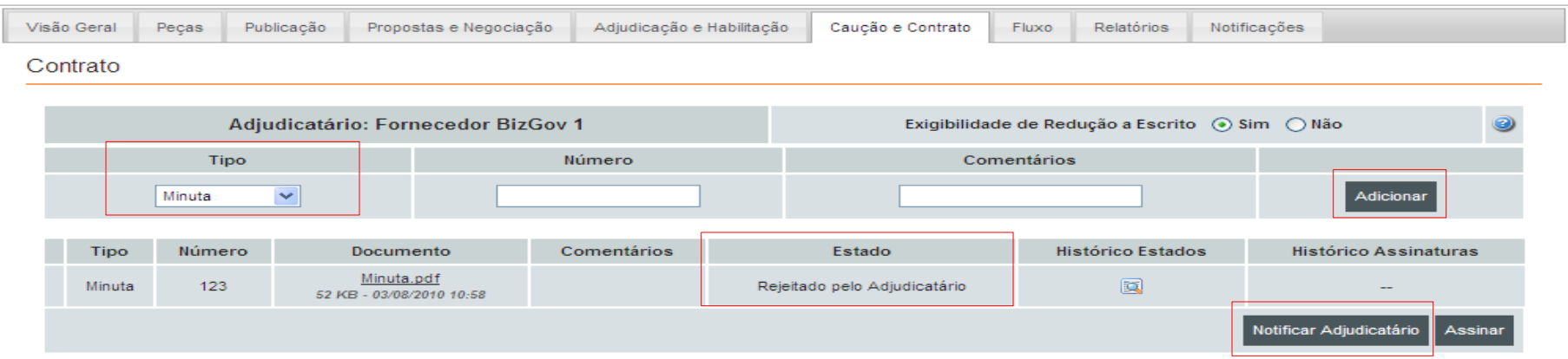

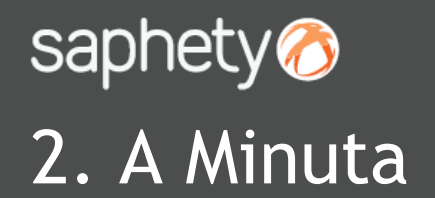

Ao inserir na plataforma uma nova Minuta, deverá seleccionar-se a mesma e clicar em *"Notificar Adjudicatário",* para que surja a informação de *"Aguarda Aceitação do Adjudicatário".*

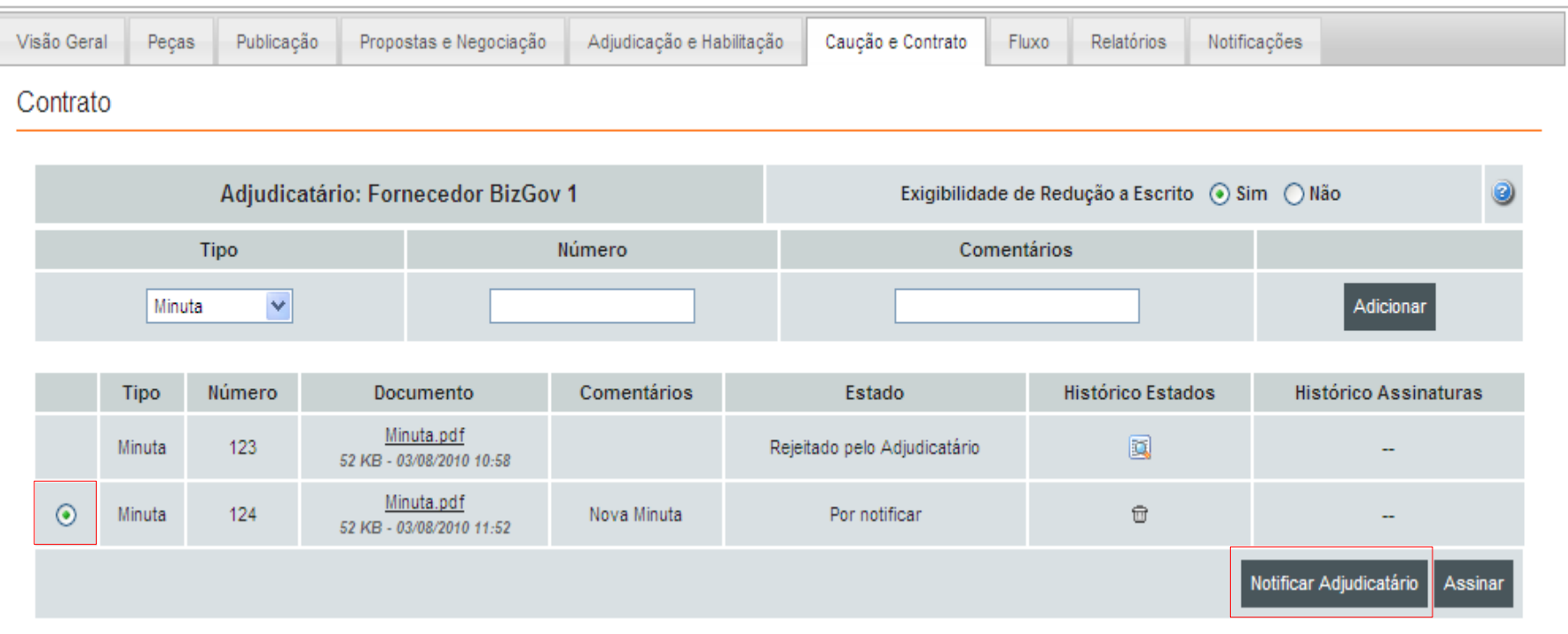

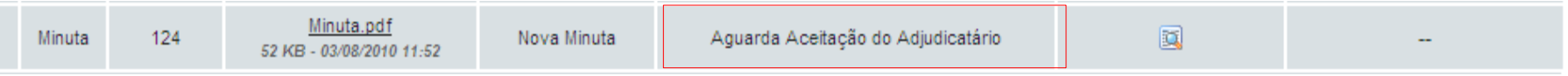

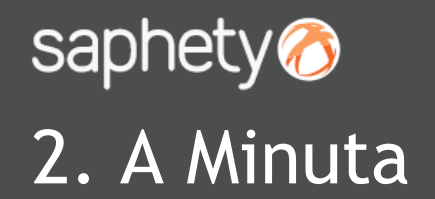

Ao ser a Minuta *"Aceite pelo Adjudicatário"*, é possível inserir-se então o Contrato na Plataforma.

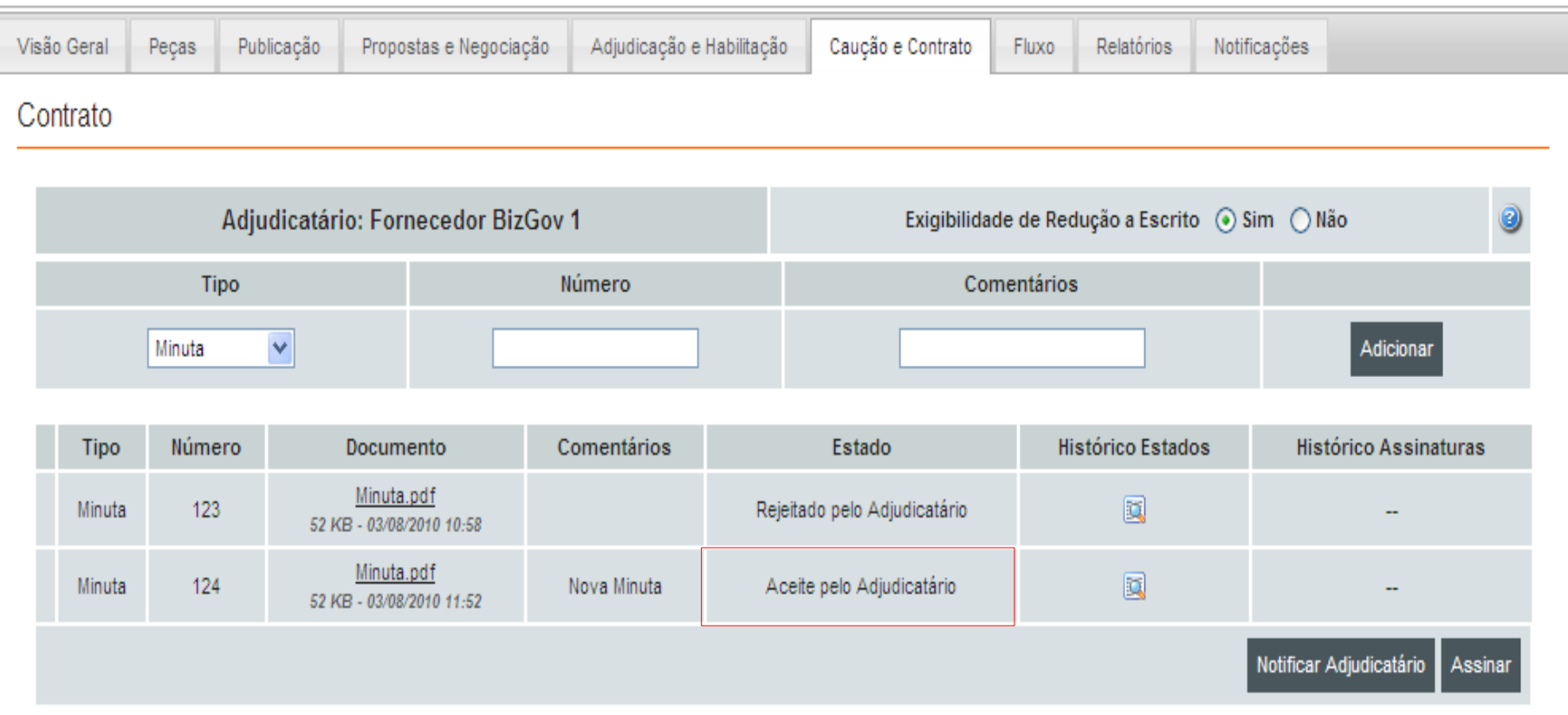

**NOTA:** Quer seja a Minuta recusada ou aceite pelo Adjudicatário, a Plataforma envia uma notificação na Plataforma e através de email, como alerta para a Entidade Adjudicante.

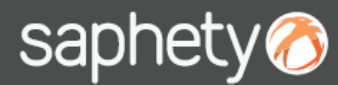

No Tipo, selecciona-se *"Contrato Final",* podendo dar-lhe um *"Número"* e atribuir *"Comentários"* adicionalmente. Tal como feito anteriormente na "Minuta", deverá clicar-se em *"Adicionar",* para se assinar o documento a anexar na plataforma.

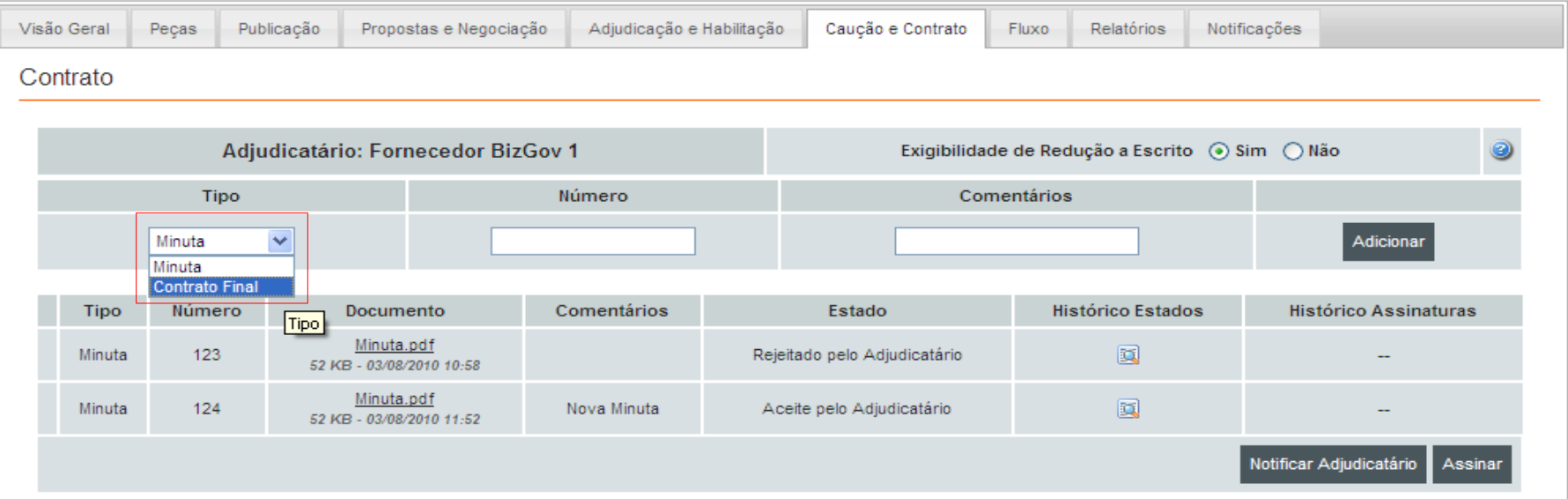

Uma vez o documento introduzido na plataforma, deverá clicar-se em *"Notificar Adjudicatário".*

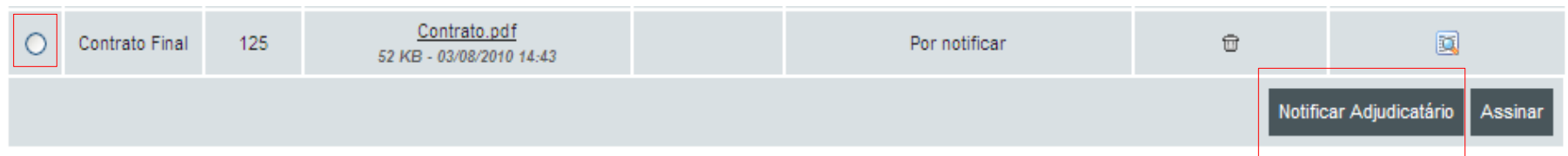

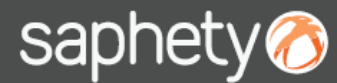

O Adjudicatário ao ser notificado, fica na plataforma em estado de *"Aguarda Aceitação do Adjudicatário".*

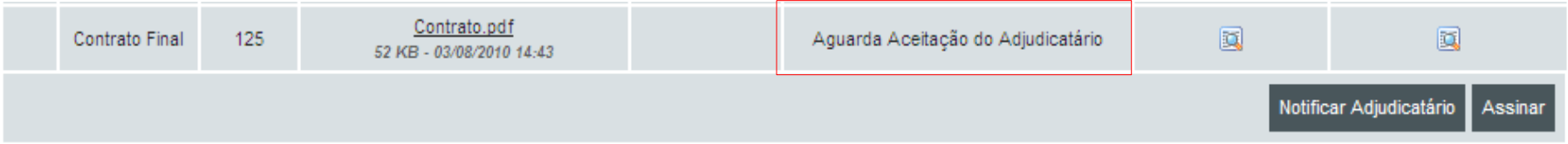

Se o Adjudicatário recusar o Contrato, surgirá a seguinte imagem, sendo possível a Entidade Adjudicante voltar a introduzir um novo contrato.

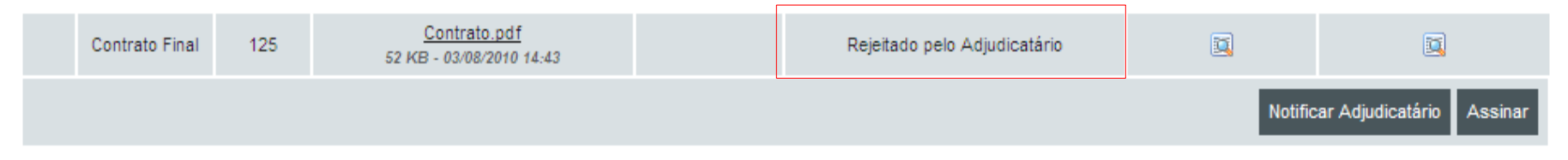

**NOTA:** Quer seja o Contrato recusado ou aceite pelo Adjudicatário, a Plataforma envia uma notificação na Plataforma e através de email, como alerta para a Entidade Adjudicante.

Se o Adjudicatário aceitar o Contrato, ele será o primeiro a proceder à assinatura. Quando o fizer, aparecerá a seguinte mensagem: *"Assinado pelo Adjudicatário".* Será possível agora a Entidade Adjudicante assinar o contrato (atenção que todos os utilizadores que fizerem parte da *"Entidade Competente para a Decisão de Contratar ou Representante",* terão que aceder à plataforma e o assinar).

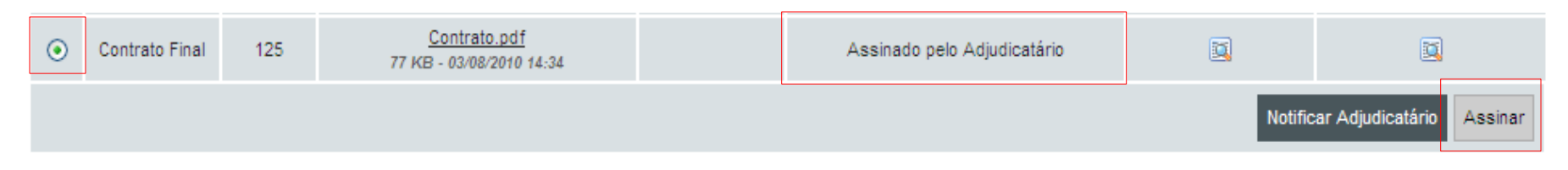

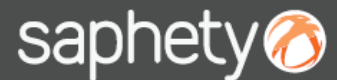

Ao clicar em assinar, surge um menu de assinatura, no qual se deve seleccionar o certificado qualificado.

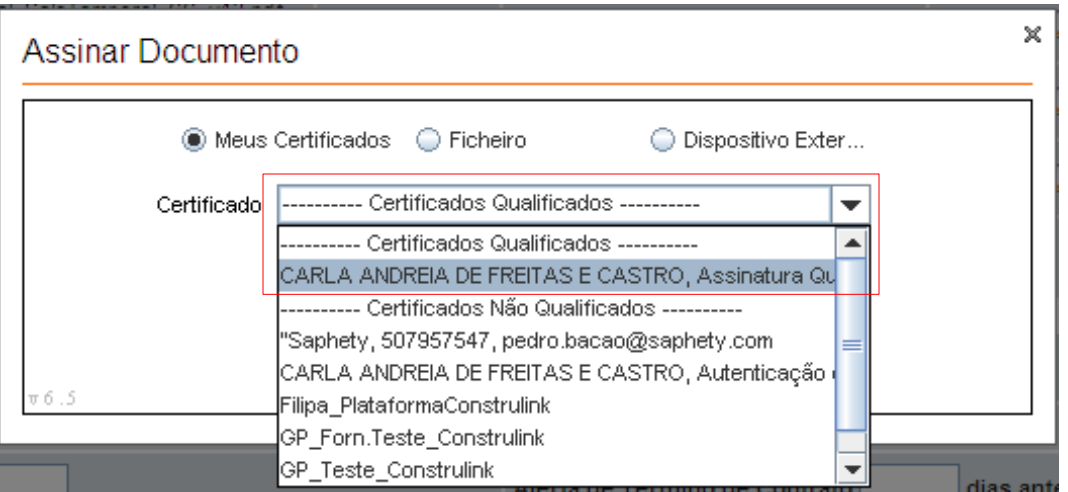

O Contrato, fica no estado de *"Assinado por ambas as partes",* sendo possível verificar o respectivo histórico de estados e histórico de assinaturas.

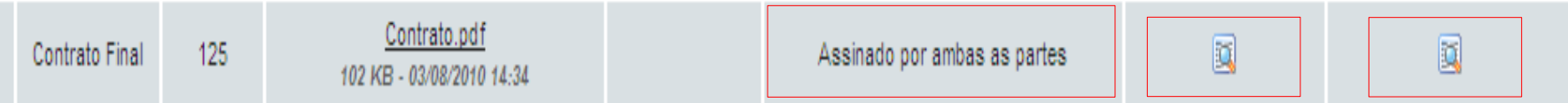

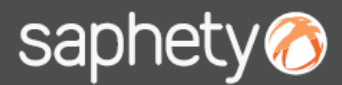

Ao clicar em qualquer uma das opções, tem-se acesso às informações do documento.

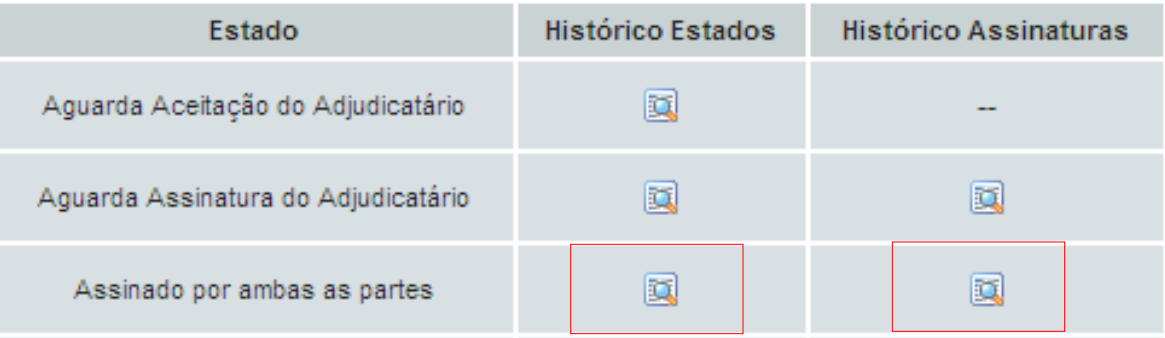

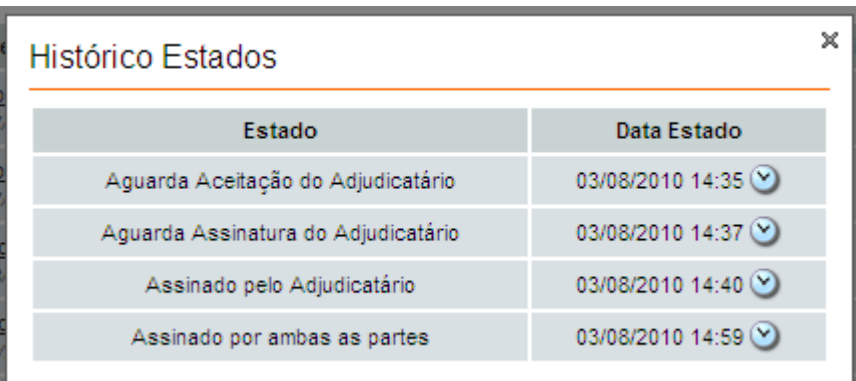

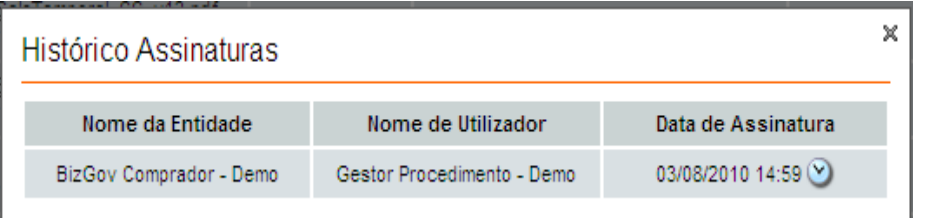

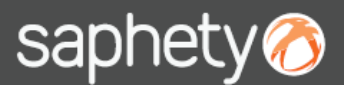

### 4. A Gestão de Contratos

Com o contrato assinado, é possível fazer a gestão do Contrato, na opção de *"Gestão de Renovações e Actualizações de Contratos".*

A *"Duração do contrato ou prazo de execução"* aparece automaticamente preenchida, pois foi aquela que definimos no início do procedimento.

A *"Data de Assinatura do Contrato"* fica preenchida a partir do momento em que o Contrato se encontra assinado por ambas as partes.

A *"Data de Término do Contrato"* é calculada pela plataforma em relação à data da duração ou de execução, já referenciada. Caso a Entidade Adjudicante queira, poderá editar as datas de assinatura e de término.

Deverá ser definido o *"Alerta de Término de Contrato"* e clicar em *"Guardar",* se pretender que a plataforma alerte sobre uns dias antes do término.

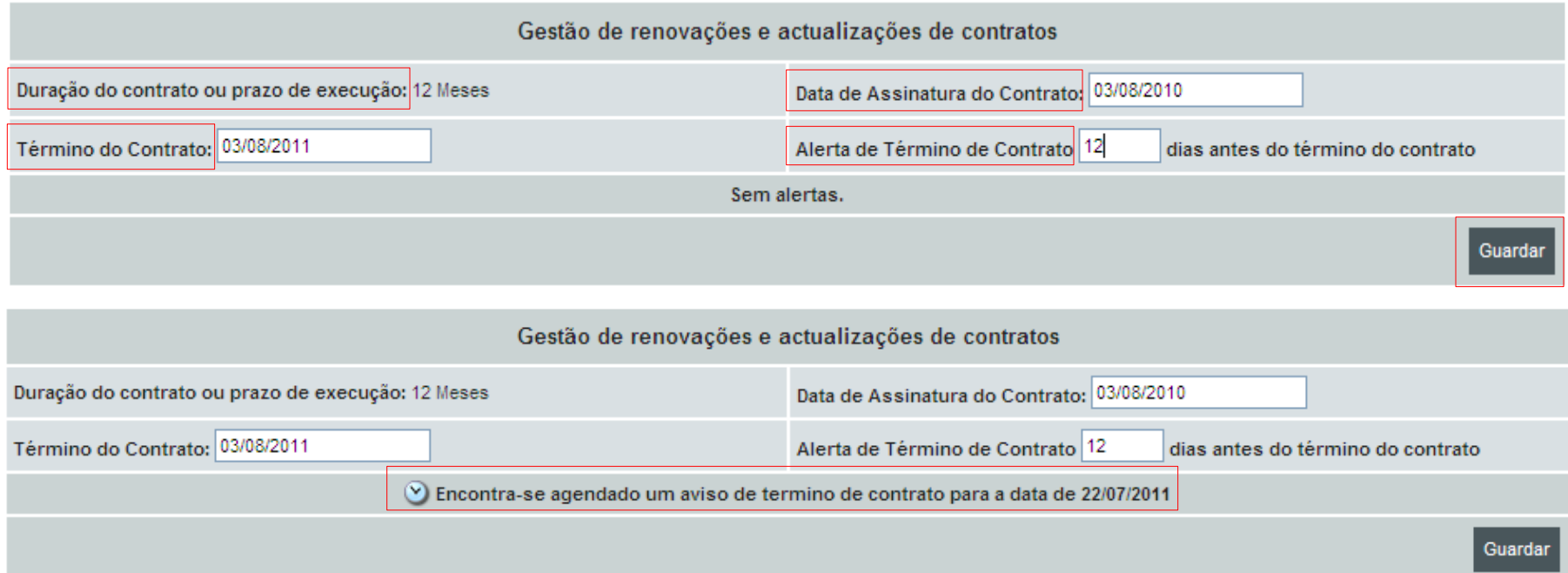

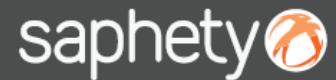

#### 4. A Gestão de Contratos

Com o contrato assinado na plataforma, poderá concluir-se o procedimento. Para tal, deverá aceder-se ao separador *"Adjudicação e Habilitação"* e clicar-se na opção de *"Concluir".*

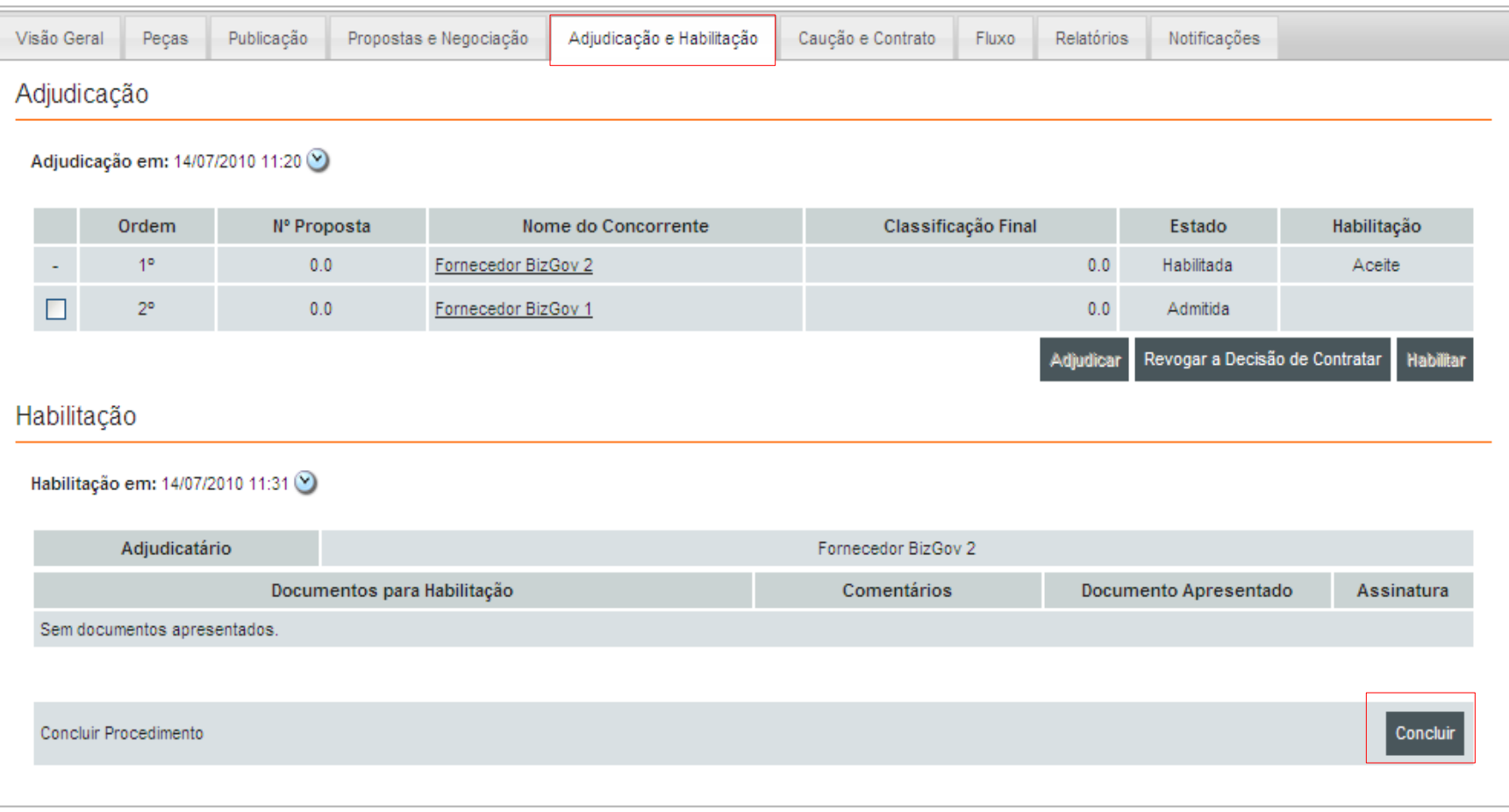

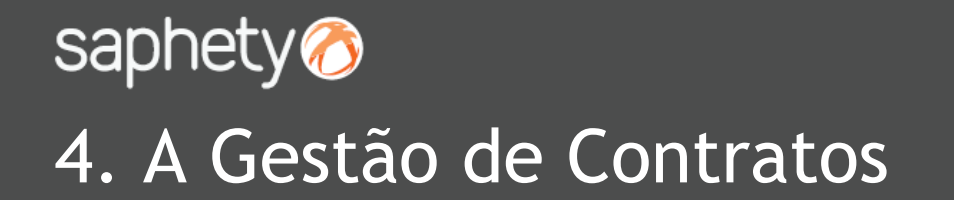

*Manual de Assinatura do Contrato*

Surge o alerta questionando-nos sobre a conclusão do procedimento. Deverá clicar-se em *"OK".*

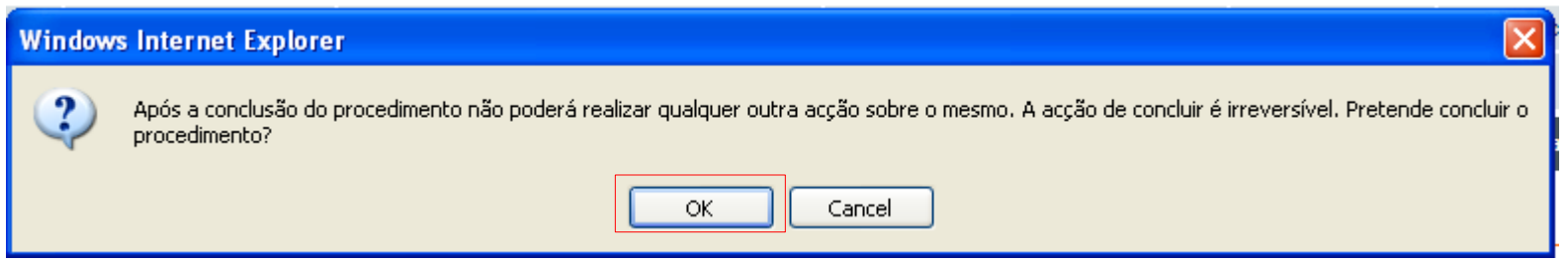

Aparece a confirmação de que o procedimento se encontra no estado de *"Concluído",* bastando confirmar com um "OK".

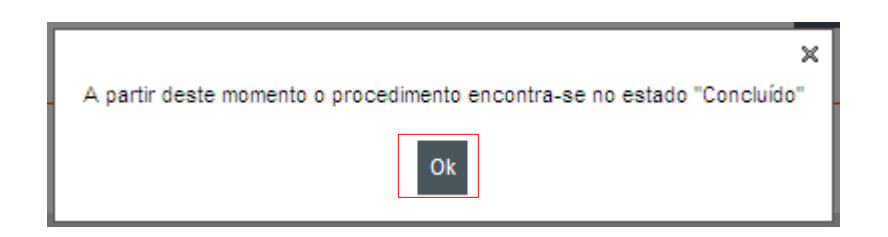

# saphety@ **ELECTRONIC SOLUTIONS TO IMPROVE YOUR BUSINESS**

**Julho/2010**